# **FUJIFILM**

# **DIGITAL CAMERA** GFX 505

# **Nowe funkcje**

Wersja 4.50

Funkcje dodane lub zmienione w wyniku aktualizacji oprogramowania sprzętowego mogą już nie być zgodne z opisami w dokumentacji dołączonej do tego produktu. Odwiedź naszą witrynę internetową, aby uzyskać informacje na temat aktualizacji dostępnych dla różnych produktów:

https://fujifilm-x.com/support/download/firmware/cameras/

## **Spis treści**

Oprogramowanie sprzętowe GFX 50S w wersji 4.50 dodaje lub aktualizuje funkcje wymienione poniżej. Aby uzyskać najnowszą instrukcję, odwiedź następującą witrynę internetową. https://fujifilm-dsc.com/en-int/manual/

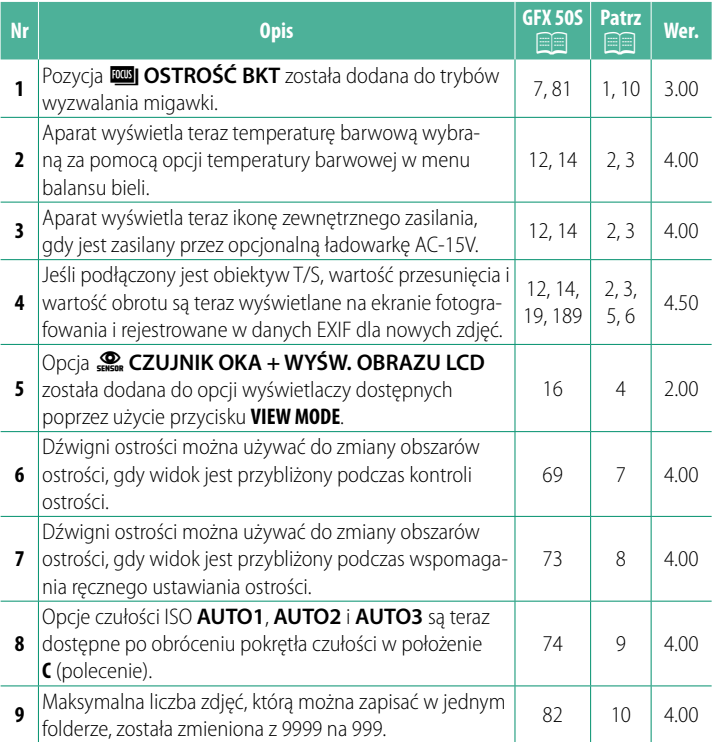

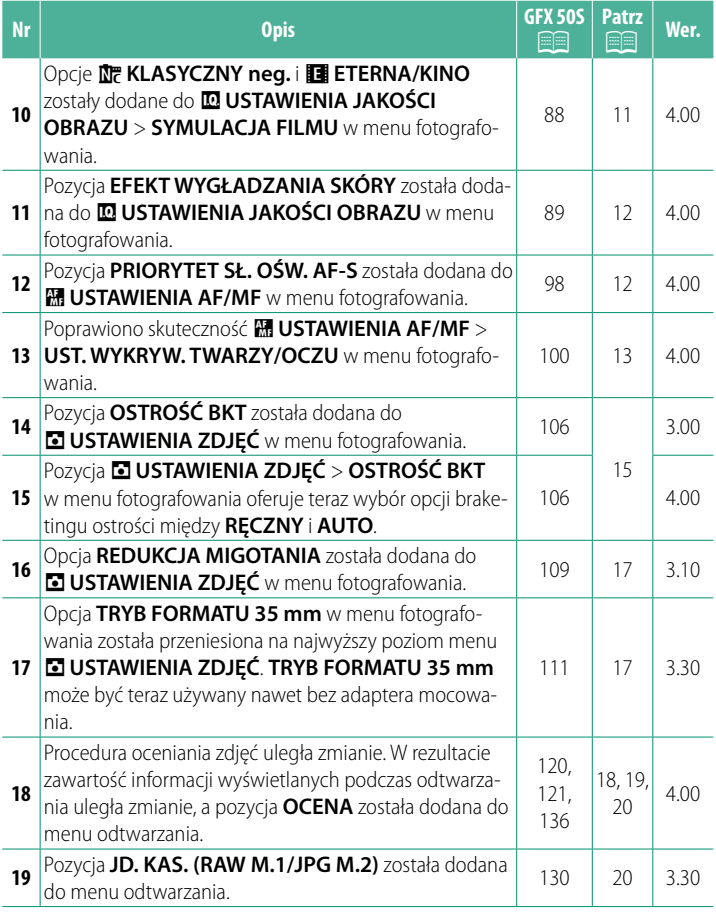

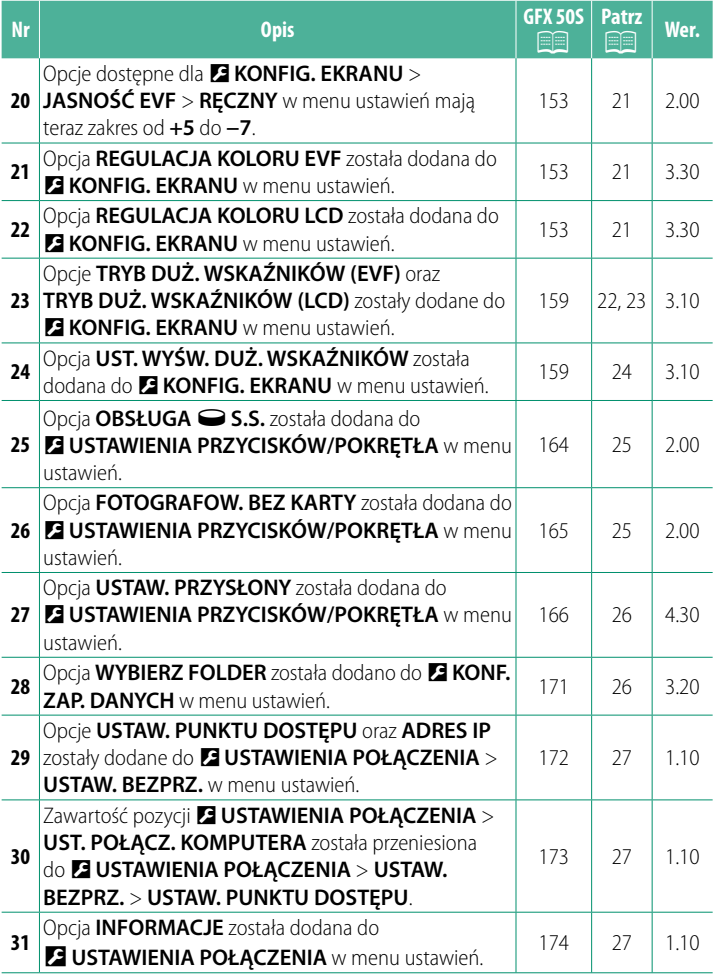

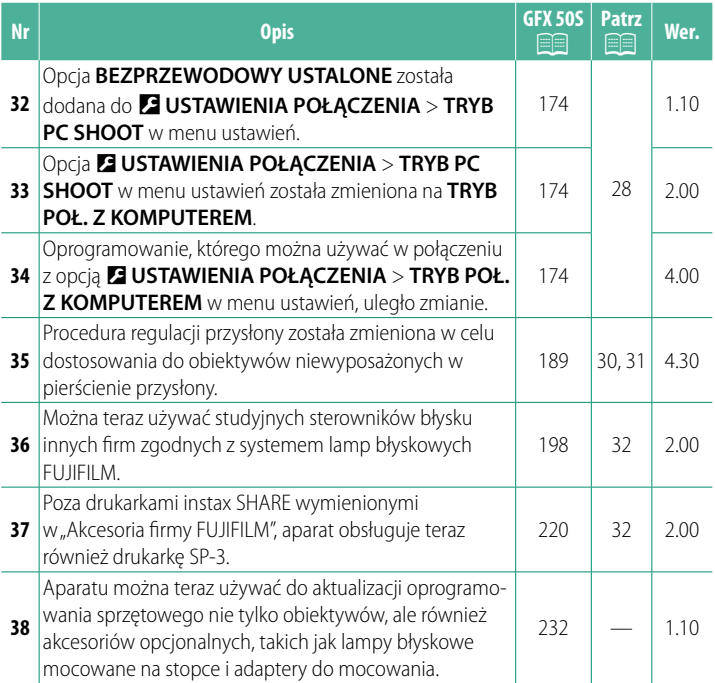

## **Zmiany i uzupełnienia**

Wprowadzone zostały następujące zmiany i uzupełnienia.

#### <span id="page-5-0"></span>**GFX 50S Podręcznik użytkownika: <b><b>P** 7 Wer. 3.00 **Przycisk Drive**

Naciśnięcie przycisku drive wyświetla następujące opcje trybu drive.

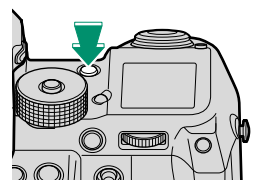

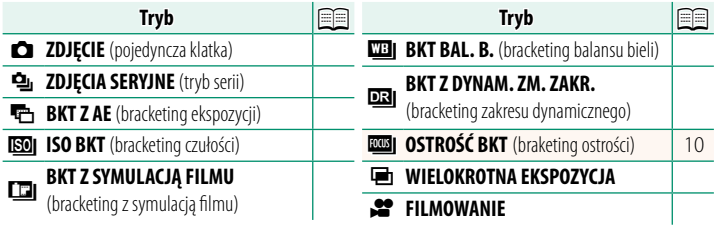

## <span id="page-6-0"></span>**GFX 50S Podręcznik użytkownika: <b><b>P** 12 Wer. 4.50 **Wizjer elektroniczny** 7 1000 (g) 抓量 General ESAM  $\frac{6}{27}$  V  $\frac{DR}{R00}$  $\frac{1}{29.97}$  12m36s 229999 M 01/01/2017 12:00 AM  $\bullet$ æÅ **5 4 3 2 1 0 -1 -2 -3 -4 -5 IE**  $R<sub>c</sub>$  $S+30.0$ mm $R+90^{\circ}$

 $\overline{P}$  Kiedy dla balansu bieli wybrana jest temperatura barwowa (GFX 50S Podręcznik użytkownika  $\Box$  92), wybrana wartość jest teraz widoczna na ekranie.

M 0 R 3 2000 75.6 B + 1.0 so 51200 m =

1.0 1.5 2.0 3.0 5.0 10  $\frac{8}{10}$ 

37

**38** 

 $S+30.0$ mm $R+90°$ 

篮

 $0.1 \ 0.5$ 

- $\langle 37 \rangle$  Aparat wyświetla teraz ikonę zewnętrznego zasilania, gdy jest zasilany przez opcjonalną ładowarkę AC-15V.
- l Jeśli podłączony jest obiektyw T/S, wyświetlona jest wartość przesunięcia oraz wartość obrotu.

#### <span id="page-7-0"></span>**GFX 50S Podręcznik użytkownika: <b>•** 14 Wer. 4.50 **Monitor LCD**

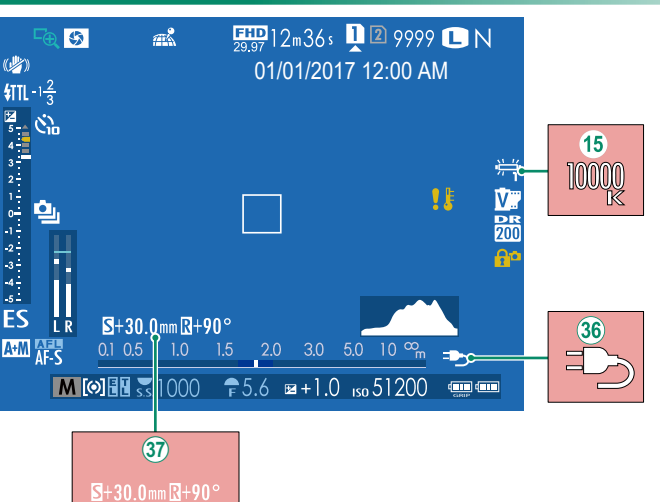

- (15) Kiedy dla balansu bieli wybrana jest temperatura barwowa (GFX 50S Podręcznik użytkownika  $\equiv$  92), wybrana wartość jest teraz widoczna na ekranie.
- 36 Aparat wyświetla teraz ikonę zewnętrznego zasilania, gdy jest zasilany przez opcjonalną ładowarkę AC-15V.
- $\mathcal{F}(\widehat{\mathcal{F}})$  Jeśli podłączony jest obiektyw T/S, wyświetlona jest wartość przesunięcia oraz wartość obrotu.

#### <span id="page-8-0"></span>**GFX 50S Podręcznik użytkownika: <b>•** 16 Wer. 2.00 **Wybór trybu wyświetlania**

Naciśnij przycisk **VIEW MODE**, aby przełączać po kolei następujące tryby wyświetlania:

- E **CZ. WIZ.**: Przyłożenie oka do wizjera włącza wizjer i wyłącza monitor LCD. Oddalenie oka od wizjera wyłącza go i włącza monitor LCD.
- **TYLKO EVF**: Wizjer wł., LCD wył.
- **TYLKO LCD**: Ekran LCD wł., wizjer wył.
- **TYLKO EVF** +  $\mathcal{Q}_0$ : Przyłożenie oka do wizjera włącza wizjer. Oddalenie oka od wizjera wyłącza go. Monitor LCD pozostaje wyłączony.
- E **CZUJNIK OKA + WYŚW. OBRAZU LCD**: przyłożenie oka do wizjera podczas fotografowania powoduje włączenie wizjera, ale to monitor LCD służy do wyświetlania zdjęć po oddaleniu oka od wizjera po zakończeniu fotografowania.

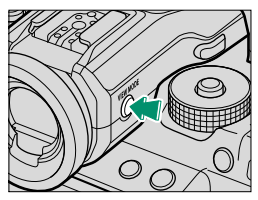

#### <span id="page-9-0"></span>**GFX 50S Podręcznik użytkownika: <b><b>P** 19 Wer. 4.50 **Ustawienia osobiste standardowych wskaźników**

Aby wybrać pozycje wyświetlane na ekranie standardowych wskaźników:

**1 Wyświetl standardowe wskaźniki.**

Naciskaj przycisk **DISP/BACK**, aż pojawią się wskaźniki standardowe.

**2 Wybierz USTAW. SPECJ. WYŚ.** Wybierz D**KONFIG. EKRANU** > **USTAW. SPECJ. WYŚ** w menu ustawień.

#### **3 Wybierz pozycje.**

Wyróżnij pozycje i naciśnij **MENU/OK**, aby je wybrać lub cofnąć wybór.

- WSPOM. KADR.
- POZIOM ELEKTRONICZNY
- OSTROŚĆ RAMKI
- WSKAŹNIK ODI EGŁAF
- WSKAŹNIK ODI EGŁ. ME
- HISTOGRAM
- ALERT PODŚ. WID. NA ŻYWO
- TRYB FOTOGRAFOWANIA
- APERTURA/CZAS NAŚW./ISO
- INFORMACJE O TLE
- Komp. Naświetlenia (Cyfra)
- Komp. Naświetlenia (Skala)
- TRYB OSTROŚCI
- FOTOMETRIA
- TYP MIGAWKI
- LAMPA BŁYSKOWA
- **4 Zapisz zmiany.**

Naciśnij **DISP/BACK**, aby zapisać zmiany.

### **5 Wyjdź z menu.**

Naciśnij **DISP/BACK** w razie potrzeby, aby wyjść z menu i powrócić do ekranu fotografowania.

- TRYB CIAGŁY
- TRYB PODW STAB OBRAZU
- TRYB EKRANU DOTYKOWEGO
- BALANS BIELI
- SYMULACJA FILMU
- ZAKRES DYNAMICZNY
- PRZESUNIECIE OBIEKTYWU T/S
- OBRÓĆ OBIEKTYW T/S
- POZOSTAŁE KLATKI
- ROZM. OBRAZU/JAKOŚĆ
- TRYB FILMU I CZAS NAGRYWANIA
- TRYB FORMATU 35 mm
- POZIOM MIKROFONU
- MOC BATERII
- OBRYS RAMKI

#### <span id="page-10-0"></span>**GFX 50S Podręcznik użytkownika:** P **189 Wer. 4.50 Obiektywy T/S**

Wyświetlaj wartość przesunięcia lub wartość obrotu obiektywów w wizjerze elektronicznym lub na wyświetlaczu LCD. Wartość przesunięcia jest wyświetlana co 0,5 mm, a wartość obrotu jest wyświetlana co 3°.

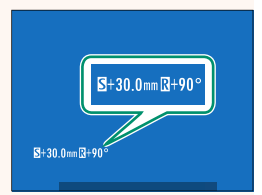

N Wartość przesunięcia i wartość obrotu są również rejestrowane w danych EXIF zrobionych zdjęć.

#### <span id="page-11-0"></span>**GFX 50S Podręcznik użytkownika: <b>•** 69 Wer. 4.00 **Wybór punktu ostrości**

#### **Kontrola ostrości**

Aby przybliżyć bieżący obszar ostrości w celu dokładnego ustawienia ostrości, naciśnij przycisk, do którego przypisano przybliżanie obszaru ostrości (przy ustawieniach domyślnych jest to środek tylnego pokrętła sterowania). Naciśnij przycisk ponownie, aby anulować zbliżenie.

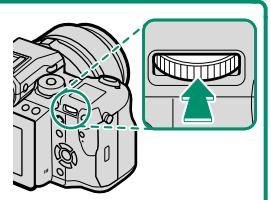

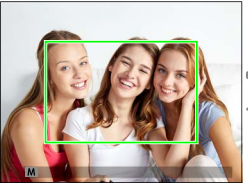

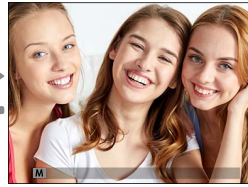

Normalny wyświetlacz Przybliżanie obszaru ostrości

N W trybie ustawiania ostrości **S**, zoom można regulować, obracając tylne pokrętło sterowania. Podczas zoomu ostrości dostępny jest wybór pola ostrości za pomocą dźwigni ostrości. Przybliżenie obszaru ostrości nie jest dostępne w trybie ustawiania ostrości **C** lub gdy **囧 USTAWIENIA AF/ MF** > **PRE-AF** jest włączony lub opcja inna niż **•• POJEDYNCZY PUNKT** jest wybrana dla **TRYB AF**.

Aby przypisać przybliżenie obszaru ostrości do elementu sterowania, wybierz **PODGLĄD OSTROŚCI** dla D**USTAWIENIA PRZYCISKÓW/ POKRĘTŁA** > **UST. FUNKCJI (Fn)**.

#### <span id="page-12-0"></span>**GFX 50S Podręcznik użytkownika: <b>•** 73 Wer. 4.00 **Kontrola ostrości**

#### **Przybliżanie obszaru ostrości**

Jeśli wybrano **WŁ.** dla G**USTAWIENIA AF/MF** > **PODGLĄD OSTROŚCI**, aparat automatycznie przybliży obszar ostrości w wybranym obszarze ostrości, gdy pierścień ostrości jest obracany.

N Jeśli wybrano **STANDARDOWE** lub **ZAZNACZ GŁĘBIĘ OSTROŚCI** dla G**USTAWIENIA AF/MF** > **MF ASSIST**, zoom można regulować, obracając tylne pokrętło sterowania. Podczas zoomu ostrości dostępny jest wybór pola ostrości za pomocą dźwigni ostrości.

#### <span id="page-13-0"></span>**GFX 50S Podręcznik użytkownika: <b>•** 74 Wer. 4.00 **Czułość**

Wyreguluj czułość aparatu na światło.

Naciśnij zwolnienie blokady pokrętła czułości, przekręć pokrętło na żądane ustawienie, naciśnij i zwolnij ponownie, aby zablokować pokrętło.

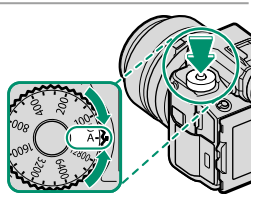

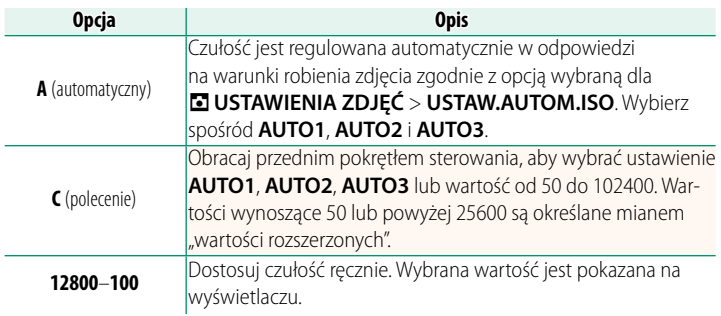

#### **Regulacja czułości**

Wyższe wartości służą do zmniejszania efektu rozmazania zdjęcia przy słabym oświetleniu, natomiast mniejsze wartości umożliwiają korzystanie z dłuższych czasów otwarcia migawki lub większych otworów przysłony w przypadku jasnego oświetlenia. Zwróć jednakże uwagę, że przy wysokich czułościach może występować cętkowanie.

#### <span id="page-14-0"></span>**GFX 50S Podręcznik użytkownika: 881 Wer. 3.00** *<b> WIII* OSTROŚĆ BKT

Po każdym naciśnięciu spustu migawki aparat robi serię zdjęć, modyfikując ostrość dla każdego ze zdjęć. Liczbę zdjęć, zakres zmiany ostrości pomiędzy zdjęciami i interwał między zdjęciami można wybrać przy pomocy A**USTAWIENIA ZDJĘĆ** > **OSTROŚĆ**   $BKT$  ( $\Box$  [15\)](#page-19-0).

#### <span id="page-14-1"></span>**GFX 50S Podręcznik użytkownika: <b><b>P** 82 Wer. 4.00 **Zdjęcia seryjne (tryb serii)**

Naciśnij przycisk drive i wybierz **P** ZDJECIA SERYJNE. Aparat robi zdjęcia tak długo, jak spust migawki jest wciśnięty. Fotografowanie kończy się po zwolnieniu spustu migawki lub po zapełnieniu karty pamięci.

O Jeśli numeracja plików osiągnie 999 przed zakończeniem robienia zdjęć, pozostałe zdjęcia zostaną zapisane w nowym folderze.

Fotografowanie w trybie zdjęć seryjnych może się nie rozpocząć, jeżeli na karcie pamięci jest za mało wolnego miejsca.

Liczba klatek różni się w zależności od fotografowanego obiektu, czasu otwarcia migawki, czułości oraz trybu ostrości. Liczba zdjęć na sekundę może spadać, a czas nagrywania może wzrastać wraz ze zwiększaniem się liczby zrobionych zdjęć. Lampa błyskowa może zadziałać lub nie, w zależności od warunków fotografowania.

#### <span id="page-15-0"></span>**GFX 50S Podręcznik użytkownika: 88 Wer. 4.00 SYMULACJA FILMU**

Można symulować efekty filmów różnego rodzaju, w tym filmów czarno-białych (z filtrami barwnymi lub bez). Wybierz paletę barw w zależności od fotografowanego obiektu i swoich zamierzeń twórczych.

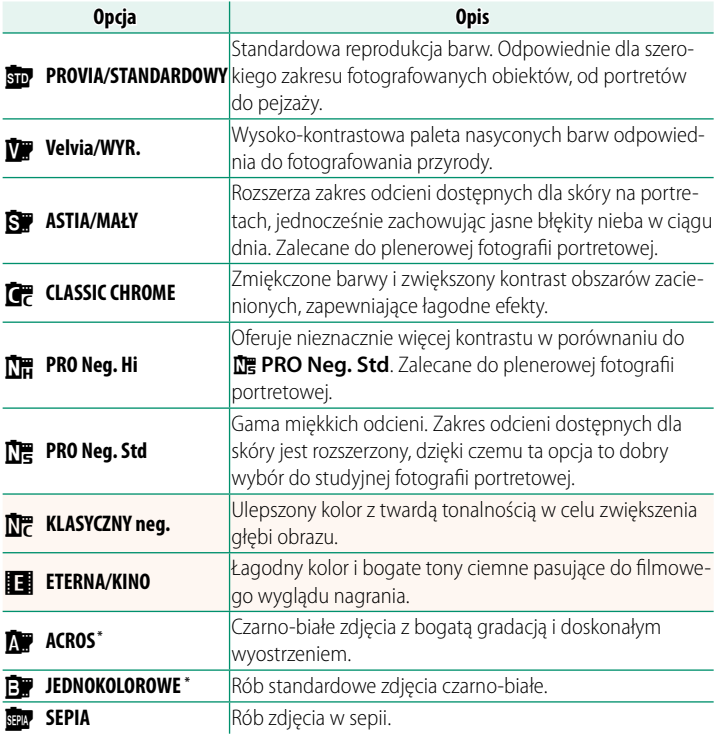

\* Dostępne z fi ltrem żółtym (**Ye**), czerwonym (**R**) i zielonym (**G**), które pogłębiają odcienie szarości odpowiadające odcieniom uzupełniającym wybraną barwę. Żółty (**Ye**) filtr pogłębia fiolety i błękity, a czerwony (R) filtr pogłębia błękity i zielenie. Zielony (**G**) fi ltr pogłębia czerwienie i brązy, łącznie z odcieniami skóry, co sprawia, że jest to dobry wybór przy portretach.

#### <span id="page-16-0"></span>**GFX 50S Podręcznik użytkownika: <b>•** 89 Wer. 4.00 **EFEKT WYGŁADZANIA SKÓRY**

#### Wygładzanie cery.

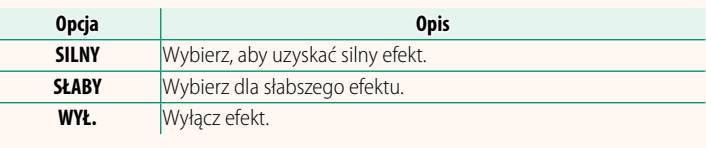

NOpcje **EFEKT WYGŁADZANIA SKÓRY** zostały również dodane do następujących ustawień.

- H**USTAWIENIA JAKOŚCI OBRAZU** > **ED/ZAP UST. SPEC.** (GFX 50S Podręcznik użytkownika  $\boxplus$  96)
- C**MENU ODTWARZANIA** > **KONWERSJA RAW**  (GFX 50S Podręcznik użytkownika  $\boxplus$  128)
- D**USTAWIENIA PRZYCISKÓW/POKRĘTŁA** > **EDYTUJ/ZAPISZ SZ. MENU** (GFX 50S Podręcznik użytkownika  $\boxplus$  161, 179)
- D**USTAWIENIA PRZYCISKÓW/POKRĘTŁA** > **UST. FUNKCJI (Fn)** (GFX 50S Podręcznik użytkownika E 162, 182)

#### <span id="page-16-1"></span>**GFX 50S Podręcznik użytkownika: <b>• 198** Wer. 4.00 **PRIORYTET SŁ. OŚW. AF-S**

Wybranie **WŁ.** wydłuża czas ekspozycji dla autofokusa do słabego oświetlenia, umożliwiając szybsze ustawianie ostrości przy słabym oświetleniu.

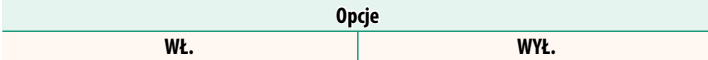

#### <span id="page-17-0"></span>**GFX 50S Podręcznik użytkownika: <b>•** 100 Wer. 4.00 **UST. WYKRYW. TWARZY/OCZU**

Inteligentne wykrywanie twarzy ustawia ostrość i ekspozycję dla ludzkich twarzy znajdujących się w dowolnym miejscu kadru, uniemożliwiając aparatowi ustawienie ostrości na tło w portretach grupowych. Wybierz dla zdjęć, które podkreślają fotografowane osoby. Aparat może wykrywać

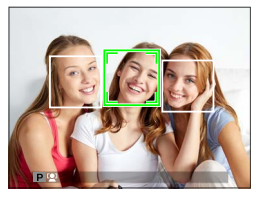

twarze w orientacji poziomej i pionowej; jeśli aparat wykryje twarz, oznaczy ją zieloną ramką. Jeżeli w kadrze znajduje się więcej niż jedna twarz, aparat wybierze twarz znajdującą się najbliżej środka kadru; pozostałe twarze zostaną oznaczone białymi ramkami. Możesz również wybrać, czy aparat ma wykrywać i ustawiać ostrość na oczy, gdy inteligentne wykrywanie twarzy jest włączone. Można wybierać spośród następujących opcji:

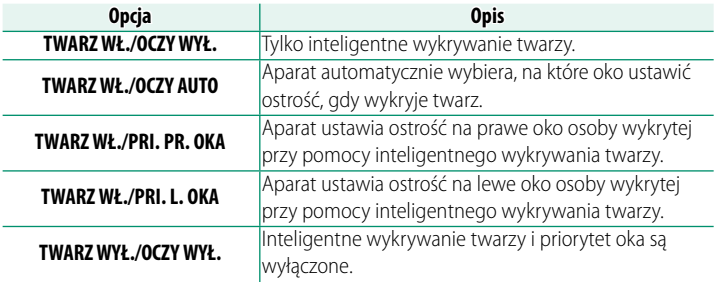

 $\bigcap$  W niektórych trybach aparat może ustawiać ekspozycję dla całego kadru, zamiast dla fotografowanej osoby.

Jeśli fotografowana osoba przesunie się w momencie naciśnięcia spustu migawki, jej twarz może nie znajdować się w miejscu oznaczonym zieloną ramką w momencie zrobienia zdjęcia.

#### NTwarz wybrana przez aparat jest oznaczona zieloną ramką.

Jeżeli w kadrze znajduje się więcej niż jedna twarz, aparat wybierze twarz znajdującą się najbliżej środka kadru; pozostałe twarze zostaną oznaczone białymi ramkami.

Jeśli wybrana osoba opuści kadr, aparat poczeka przez ustawiony czas na jej powrót, przez co zielona ramka może czasami pojawiać się w miejscach, w których nie widać twarzy.

W zależności od warunków fotografowania, wybór twarzy może zostać wstrzymany pod koniec rejestrowania zdjęć seryjnych.

Aparat może wykrywać twarze w orientacji poziomej i pionowej.

Jeśli aparat nie jest w stanie wykryć oczu fotografowanej osoby, ponieważ są zakryte włosami, okularami lub innymi przedmiotami, aparat będzie ustawiać ostrość na twarze.

Dostęp do opcji wykrywania twarzy/oczu można również uzyskać poprzez skróty.

#### <span id="page-19-0"></span>**GFX 50S Podręcznik użytkownika: <b>•** 106 Wer. 4.00 **OSTROŚĆ BKT**

Wybierz spośród trybów braketingu ostrości **AUTO** i **RĘCZNY**. • **RĘCZNY**: W trybie **RĘCZNY** wybierasz następujące opcje.

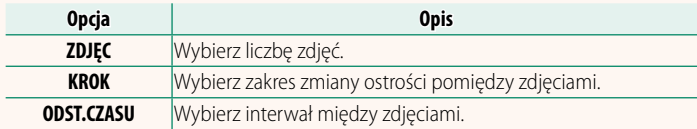

#### **Ostrość i ZDJĘC./KROK**

Związek między ostrością a opcjami wybranymi dla **ZDJĘC**. i **KROK** jest przedstawiony na ilustracji.

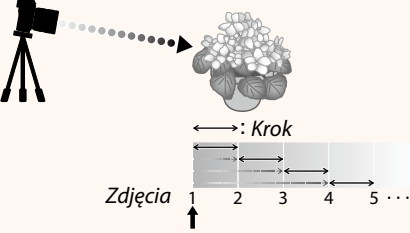

#### Początkowe położenie ogniskowej

- Położenie ogniskowej stopniowo zmienia się od położenia początkowego w kierunku nieskończoności.
- Małe wartości dla **KROK** przekładają się na małe zmiany położenia ogniskowej, a duże wartości zapewniają większe zmiany.
- Niezależnie od opcji wybranej dla **ZDJĘC.**, fotografowanie zakończy się, gdy położenie ogniskowej dojdzie do nieskończoności.

#### • **AUTO**: W trybie **AUTO** aparat automatycznie oblicza **ZDJĘC.** i **KROK**.

- **1** Wybierz A**USTAWIENIA ZDJĘĆ** w menu zdjęć, podświetl **OSTROŚĆ BKT** i naciśnij **MENU/OK**.
- **2** Wybierz **AUTO** i wybierz **ODST.CZASU**. Zostanie wyświetlony widok przez obiektyw.
- **3** Ustaw ostrość na najbliższym końcu obiektu i naciśnij **MENU/OK**. Wybrana odległość ustawiania ostrości jest wyświetlana jako **A** na wskaźniku odległości ustawiania ostrości.

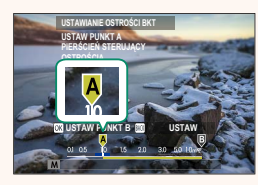

NTen sam zakres ostrości można wybrać ustawiając najpierw ostrość najdalszym końcu obiektu.

**4** Ustaw ostrość na najdalszym końcu obiektu i naciśnij **DISP/BACK**. Na wskaźniku odległości ustawiania ostrości pojawia się wybrana odległość ostrości (**B**) i zakres ostrości (**A** do **B**).

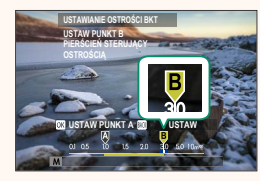

NZamiast naciśnięcia przycisku **DISP/BACK** można nacisnąć **MENU/OK** i ponownie wybrać **A**.

**5** Zrób zdjęcia.

Kamera automatycznie obliczy wartości dla **ZDJĘC.** i **KROK**. Na wyświetlaczu pojawi się liczba zdjęć.

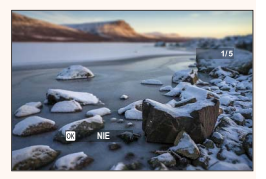

**USTAWIANIE OSTROŚCI BKT** można również przypisać do przycisku funkcyjnego (GFX 50S Podręcznik użytkownika  $\boxplus$  162, 182).

#### <span id="page-21-0"></span>**GFX 50S Podręcznik użytkownika: <b>•** 109 Wer. 3.10 **REDUKCJA MIGOTANIA**

Wybierz **WŁ.**, aby ograniczyć migotanie na zdjęciach i na ekranie podczas fotografowania przy oświetleniu jarzeniowym i przy oświetleniu innymi podobnymi źródłami światła.

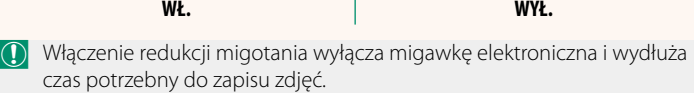

**Opcje**

#### <span id="page-21-1"></span>**GFX 50S Podręcznik użytkownika: <b>•** 111 Wer. 3.30 **TRYB FORMATU 35 mm**

Włączenie A**USTAWIENIA ZDJĘĆ** > **TRYB FORMATU 35 mm** w menu fotografowania ustawia kąt widzenia zdjęcia na 35 mm; zmiana jest odzwierciedlona na ekranie.

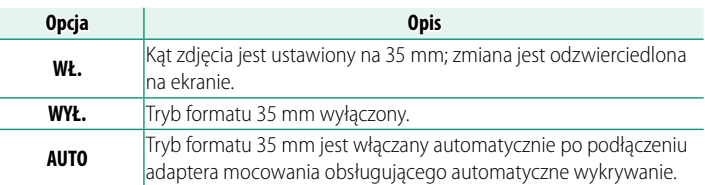

N Pozycja D**KONFIG. EKRANU** > **USTAW. SPECJ. WYŚ** w menu ustawień (GFX 50S Podręcznik użytkownika  $\equiv$  19, 158) zawiera opcję (domyślnie włączoną) wyświetlania ikony **TRYB FORMATU 35 mm**.

Pozycja H**USTAWIENIA JAKOŚCI OBRAZU** > **ROZMIAR ZDJĘCIA** w menu fotografowania jest ustawiona na stałe na **03:2**.

**TRYB FORMATU 35 mm** można również przypisać do przycisku funkcyjnego (GFX 50S Podręcznik użytkownika **■ 162, 182**).

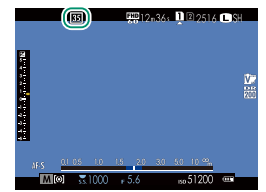

#### <span id="page-22-0"></span>**GFX 50S Podręcznik użytkownika:** P **120 Wer. 4.00 Ekran odtwarzania**

#### W tym rozdziale omówione są wskaźniki, które mogą być wyświetlane podczas odtwarzania.

O W celach ilustracyjnych ekrany są przedstawione z wyświetlonymi wszystkimi wskaźnikami.

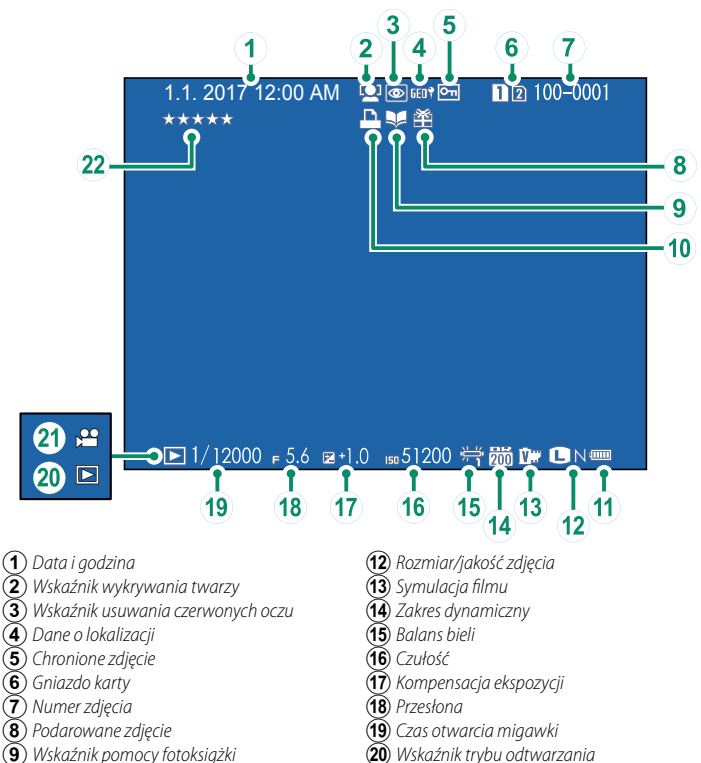

- **10** Wskaźnik drukowania DPOF
- (11) Moc baterii
- $(21)$  Ikona filmu
- V Ocena ...................................................................... [20](#page-24-0)

#### <span id="page-23-0"></span>**GFX 50S Podręcznik użytkownika: <b>•** 121 Wer. 4.00 **Przycisk DISP/BACK (WYŚW./WSTECZ)**

Przycisk **DISP/BACK** służy do sterowania wyświetlaniem wskaźników podczas odtwarzania.

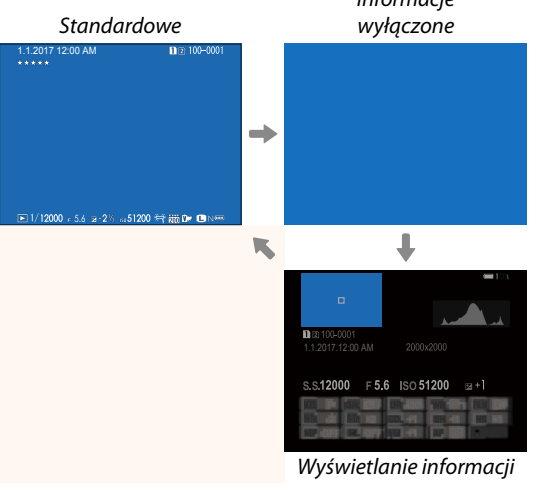

#### **Wyświetlacz informacji**

Na wyświetlaczu informacji można nacisnąć wybierak w górę, aby przejść przez serię ekranów z informacjami i histogramami.

#### **Ulubione: Ocenianie zdjęć**

Zdjęcia można oceniać za pomocą pozycji **OCENA** w menu odtwarzania.

Informacje

#### <span id="page-24-1"></span>**GFX 50S Podręcznik użytkownika: <b>•** 130 Wer. 3.30 **JD. KAS. (RAW M.1/JPG M.2)**

Zrobienie zdjęcia, gdy RAW / JPEG jest wybrane dla **Z KONF. ZAP. DANYCH** > **UST. GNIAZDA KART (OBR.)**, powoduje powstanie dwóch kopii. Wybierz, czy usunięcie zdjęcia w formacie RAW spowoduje także usunięcie jego kopii w formacie JPEG.

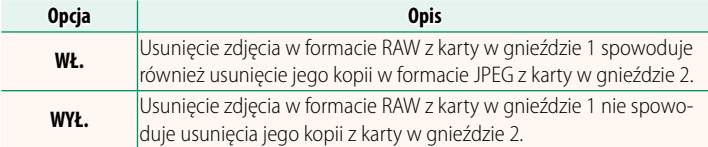

#### <span id="page-24-0"></span>**GFX 50S Podręcznik użytkownika: <b>•** 136 Wer. 4.00 **OCENA**

Ocena zdjęć za pomocą gwiazdek.

- **1** Wybierz **OCENA** w menu odtwarzania.
- **2** Obróć przednie pokrętło sterowania, aby wybrać zdjęcie, albo tylne pokrętło sterowania, aby wybrać ocenę od 0 do 5 gwiaz- $\det (T^*')$ .
- NDo wybrania zdjęcia, zamiast przedniego pokrętła sterowania, można użyć wybieraka.

Okno oceny można również wyświetlić przez naciśnięcie przycisku **Fn5** przy odtwarzaniu z jedną ramką, dziewięcioma ramkami lub stoma ramkami.

Użyj dotykowych elementów sterujących w celu przybliżenia lub oddalenia obrazu.

#### <span id="page-25-0"></span>**GFX 50S Podręcznik użytkownika: <b>•** 153 Wer. 2.00  **JASNOŚĆ EVF**

Dostosuj jasność ekranu wizjera elektronicznego. Wybierz **RĘCZNY**, aby dokonać wyboru spośród 13 opcji od +5 (jasny) do −7 (ciemny), lub wybierz **AUTO**, aby korzystać z automatycznej regulacji jasności.

<span id="page-25-2"></span><span id="page-25-1"></span>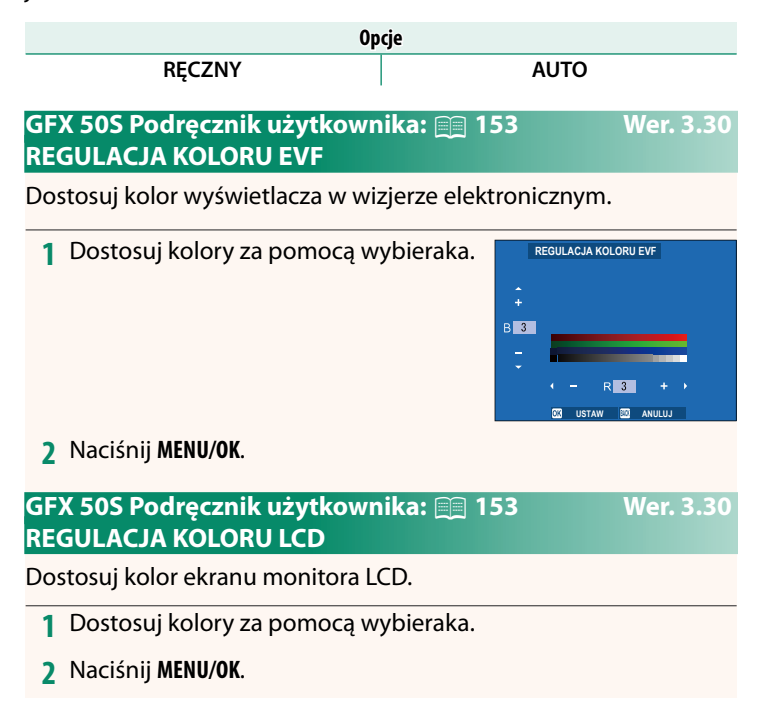

#### <span id="page-26-0"></span>**GFX 50S Podręcznik użytkownika: <b><b>P** 159 Wer. 3.10 **TRYB DUŻ. WSKAŹNIKÓW (EVF)**

Wybierz **WŁ.**, aby wyświetlać duże wskaźniki w wizjerze elektronicznym. Wyświetlane wskaźniki można wybrać za pomocą D**KONFIG. EKRANU** > **UST. WYŚW. DUŻ. WSKAŹNIKÓW**.

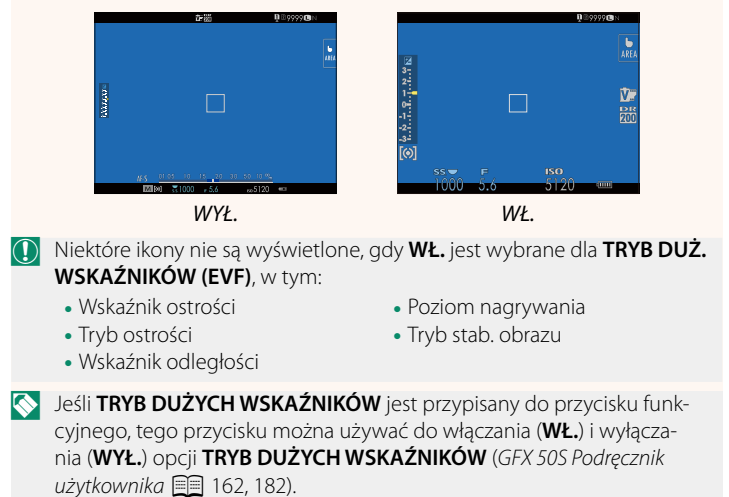

#### <span id="page-27-0"></span>**GFX 50S Podręcznik użytkownika: <b>•** 159 Wer. 3.10 **TRYB DUŻ. WSKAŹNIKÓW (LCD)**

Wybierz **WŁ.**, aby wyświetlać duże wskaźniki na monitorze LCD. Wyświetlane wskaźniki można wybrać za pomocą D**KONFIG. EKRANU** > **UST. WYŚW. DUŻ. WSKAŹNIKÓW**.

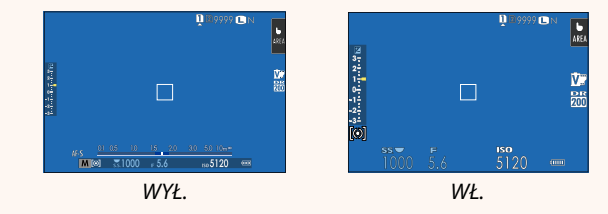

- O Niektóre ikony nie są wyświetlone, gdy **WŁ.** jest wybrane dla **TRYB DUŻ. WSKAŹNIKÓW (LCD)**, w tym:
	- Wskaźnik ostrości
	- Tryb ostrości
- Poziom nagrywania
- Tryb stab. obrazu
- Wskaźnik odległości
- N Jeśli **TRYB DUŻYCH WSKAŹNIKÓW** jest przypisany do przycisku funkcyjnego, tego przycisku można używać do włączania (**WŁ.**) i wyłączania (**WYŁ.**) opcji **TRYB DUŻYCH WSKAŹNIKÓW** (GFX 50S Podręcznik użytkownika **P1** 162, 182).

### <span id="page-28-0"></span>**GFX 50S Podręcznik użytkownika: <b>•** 159 Wer. 3.10 **UST. WYŚW. DUŻ. WSKAŹNIKÓW**

Wybierz wskaźniki wyświetlane, gdy **WŁ.** jest wybrane dla **D** KONFIG. EKRANU > **TRYB DUŻ. WSKAŹNIKÓW (EVF)** lub **TRYB DUŻ. WSKAŹNIKÓW (LCD)**.

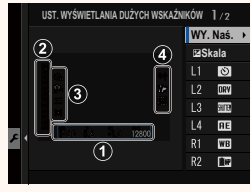

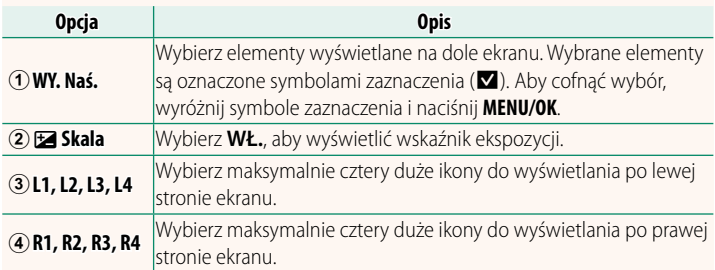

#### <span id="page-29-0"></span>**GFX 50S Podręcznik użytkownika:** P **164 Wer. 2.00 OBSŁUGA** o **S.S.**

Wybierz **WYŁ.**, aby wyłączyć precyzyjną regulację czasu otwarcia migawki przy pomocy pokręteł sterowania.

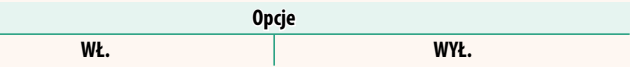

#### **GFX 50S Podręcznik użytkownika: <b>•** 165 Wer. 2.00 **FOTOGRAFOW. BEZ KARTY**

<span id="page-29-1"></span>Wybierz, czy można wyzwalać migawkę, gdy w aparacie nie ma karty pamięci.

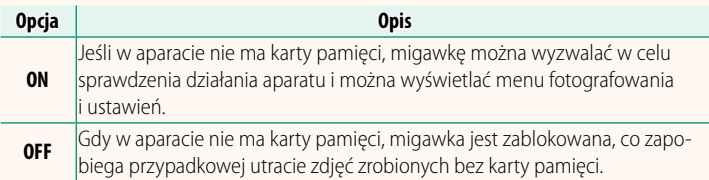

#### <span id="page-30-0"></span>**GFX 50S Podręcznik użytkownika: <b><b>P** 166 Wer. 4.30 **USTAW. PRZYSŁONY**

Wybierz metodę regulacji przysłony podczas korzystania z obiektywów bez pierścieni przysłony.

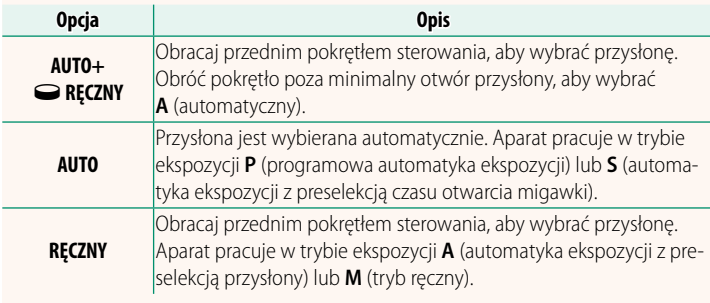

<span id="page-30-1"></span>NTę opcję można przypisać do przycisku funkcyjnego.

#### **GFX 50S Podręcznik użytkownika:** P **171 Wer. 3.20 WYBIERZ FOLDER**

Utwórz foldery i wybierz folder używany do przechowywania kolejnych zdjęć.

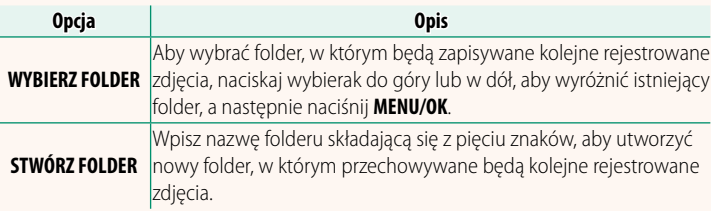

### <span id="page-31-0"></span>**GFX 50S Podręcznik użytkownika: <b>•** 172, 173 Wer. 1.10 **USTAW. BEZPRZ.**

Reguluj ustawienia dotyczące łączenia z sieciami bezprzewodowymi.

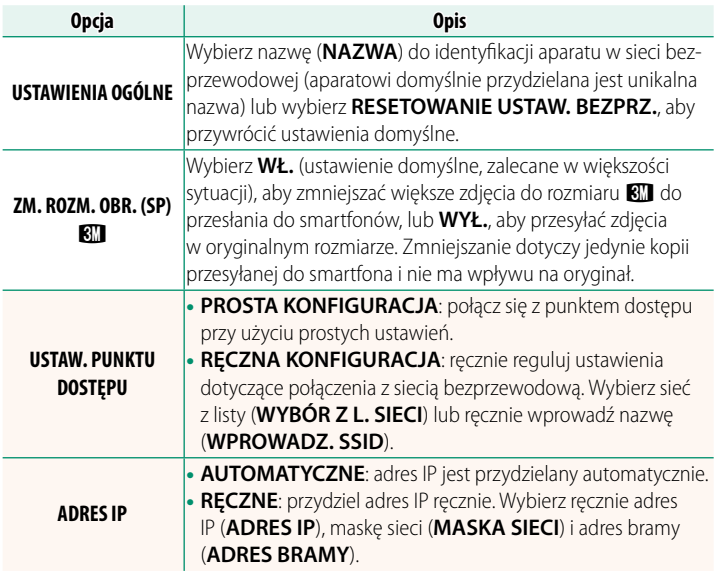

### **GFX 50S Podręcznik użytkownika: <b>•** 174 Wer. 1.10 **INFORMACJE**

<span id="page-31-1"></span>Wyświetl adres MAC aparatu.

### <span id="page-32-0"></span>**GFX 50S Podręcznik użytkownika: <b><b>P** 174 Wer. 4.00 **TRYB POŁ. Z KOMPUTEREM**

## Dostosuj ustawienia dotyczące połączenia z komputerem.

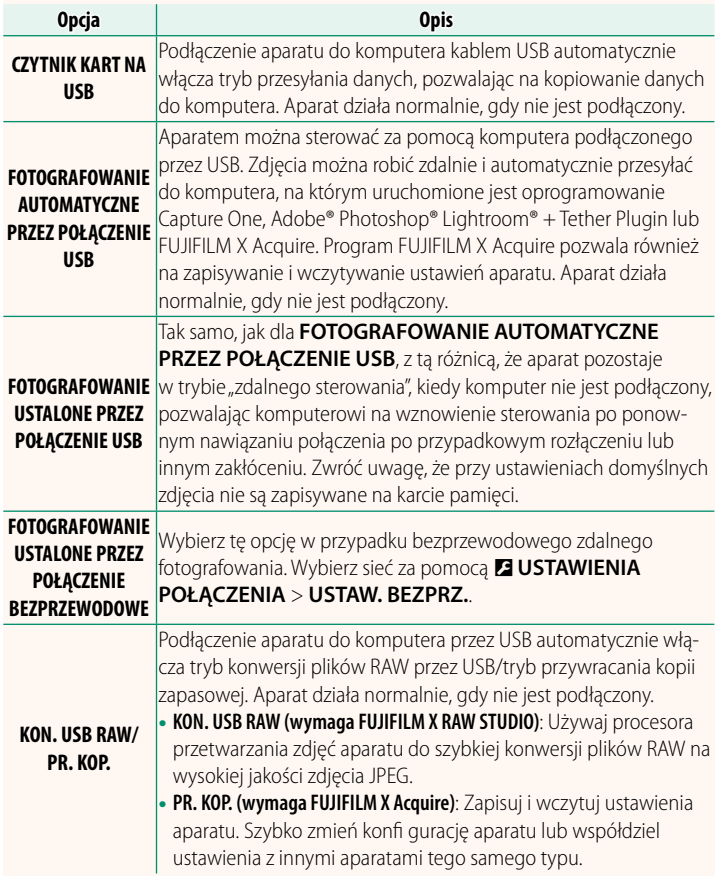

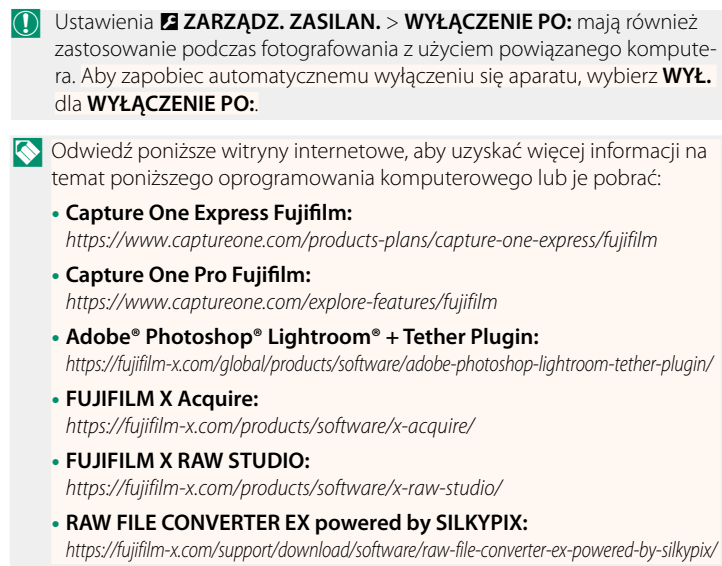

### <span id="page-34-0"></span>**GFX 50S Podręcznik użytkownika: <b>•** 189 Wer. 4.30 **Pierścień przysłony**

Obracaj pierścieniem przysłony obiektywu, aby wybrać wartość przysłony (liczbę f).

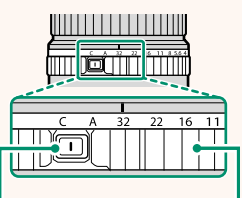

Przycisk zwolnienia blokady pierścienia przysłony Pierścień przysłony

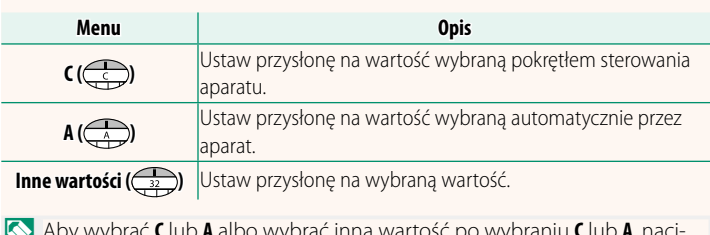

NAby wybrać **C** lub **A** albo wybrać inną wartość po wybraniu **C** lub **A**, naci-skaj przycisk zwolnienia blokady pierścienia przysłony podczas obracania pierścienia przysłony.

#### <span id="page-35-0"></span>**GFX 50S Podręcznik użytkownika: <b>•** 189 Wer. 4.30 **Obiektywy bez pierścieni przysłony**

Sposób regulacji przysłony można wybrać za pomocą ustawienia D**USTAWIENIA PRZYCISKÓW/ POKRĘTŁA** > **USTAW. PRZYSŁONY**. Gdy wybrana jest inna opcja niż **AUTO**, przysłonę można regulować za pomocą przedniego pokrętła sterowania.

NDomyślnie sterowanie przysłoną odbywa się za pomocą przedniego pokrętła sterowania, ale można przestawić je na tylne pokrętło sterowania, używając opcji D**USTAWIENIA PRZYCISKÓW/POKRĘTŁA** > **USTAW. POKRĘTŁA STER.**.

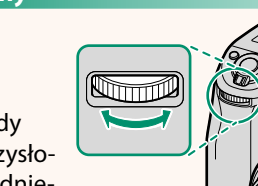

#### <span id="page-36-0"></span>**GFX 50S Podręcznik użytkownika: <b>•** 198 Wer. 2.00 **Ustawienia lampy błyskowej**

Można teraz używać studyjnych sterowników błysku innych firm zgodnych z systemem lamp błyskowych FUJIFILM. Aby uzyskać więcej informacji, skorzystaj z dokumentacji dołączonej do studyjnej lampy błyskowej.

#### <span id="page-36-1"></span>**GFX 50S Podręcznik użytkownika:** P **220 Wer. 2.00 Akcesoria firmy FUJIFILM**

**Drukarki instax SHARE**

**SP-1/SP-2/SP-3**: Podłącz za pośrednictwem sieci bezprzewodowej LAN, aby drukować zdjęcia na filmie instax.

# **FUJIFILM**

### **FUJIFILM Corporation**

7-3, AKASAKA 9-CHOME, MINATO-KU, TOKYO 107-0052, JAPAN

https://fujifilm-x.com

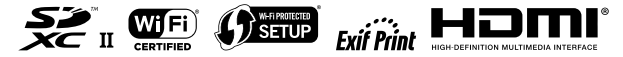